# **Readium - ein eBook-Reader**

#### **eBooks auf dem Computer lesen**

Wenn Kinder mit dem iPad in der Schule digitale Bücher erstellen, sollen sie auch außerhalb der Schule gezeigt werden können. Die Lehrperson möchte die Arbeitsergebnisse in Ruhe außerhalb der Schule unabhängig von den schulischen iPads betrachten und bewerten. Eltern sollen sich informieren und die Lernergebnisse würdigen. Um die digitalen Bücher betrachten zu können, muss ein passendes Anzeigegerät vorhanden sein.

Natürlich lassen sich die digitalen Bücher auf ein anderes iPad übertragen und dort mit der kostenfreien App iBooks betrachten, ohne dass dort die App Book Creator installiert sein muss. Mit der App iBooks können die Bücher angezeigt, aber nicht verändert werden.

Wenn kein iPad verfügbar ist, lassen sich die digitalen Bücher auch auf einem normalen Desktop-Computer öffnen. Das Betriebssystem ist hierbei egal, denn der Tipp funktioniert mit Windows, OS X und Linux.

## **eBooks, ePUB3 und Multimedia**

Der Book Creator erzeugt digitale Bücher im Format ePUB3. Die multimedialen Elemente Sound und Video sind in ePUB3 fest eingebunden. Damit die digitalen Bücher richtig angezeigt werden, müssen auch die multimedialen Elemente abspielbar sein, außerdem die richtigen Größe haben und an der richtigen Stelle dargestellt werden. Bei ePUB3 handelt es sich um einen sehr neuen Standard, der aktuell nur von ganz wenigen Programmen fehlerfrei angezeigt wird.

## **Readium installieren**

Das Programm Readium wird als Erweiterung in den Browser Chrome installiert. Readium stammt von den Machern des ePUB3-Standards. Readium gilt als die derzeit beste Möglichkeit, die digitalen Bücher im Format ePUB3 anzuzeigen. Besonders leicht fällt die Empfehlung, weil Readium auf den Betriebssystemen Windows, OS X und Linux läuft und weil es kostenfrei und Open Source ist.

Diese Installation ist eigentlich sehr einfach. Zuerst installieren Sie den Browser Chrome, wenn er nicht bereits auf Ihrem Computer installiert ist. Sie finden die Installationsdatei über die Internetseite<http://www.google.de/chrome/>

Sobald die Installation von Chrome abgeschlossen ist, öffnen Sie mit Chrome die Internetseite <http://readium.org> (1) und klicken Sie auf die Taste "Install from Chrome Web Store" (2).

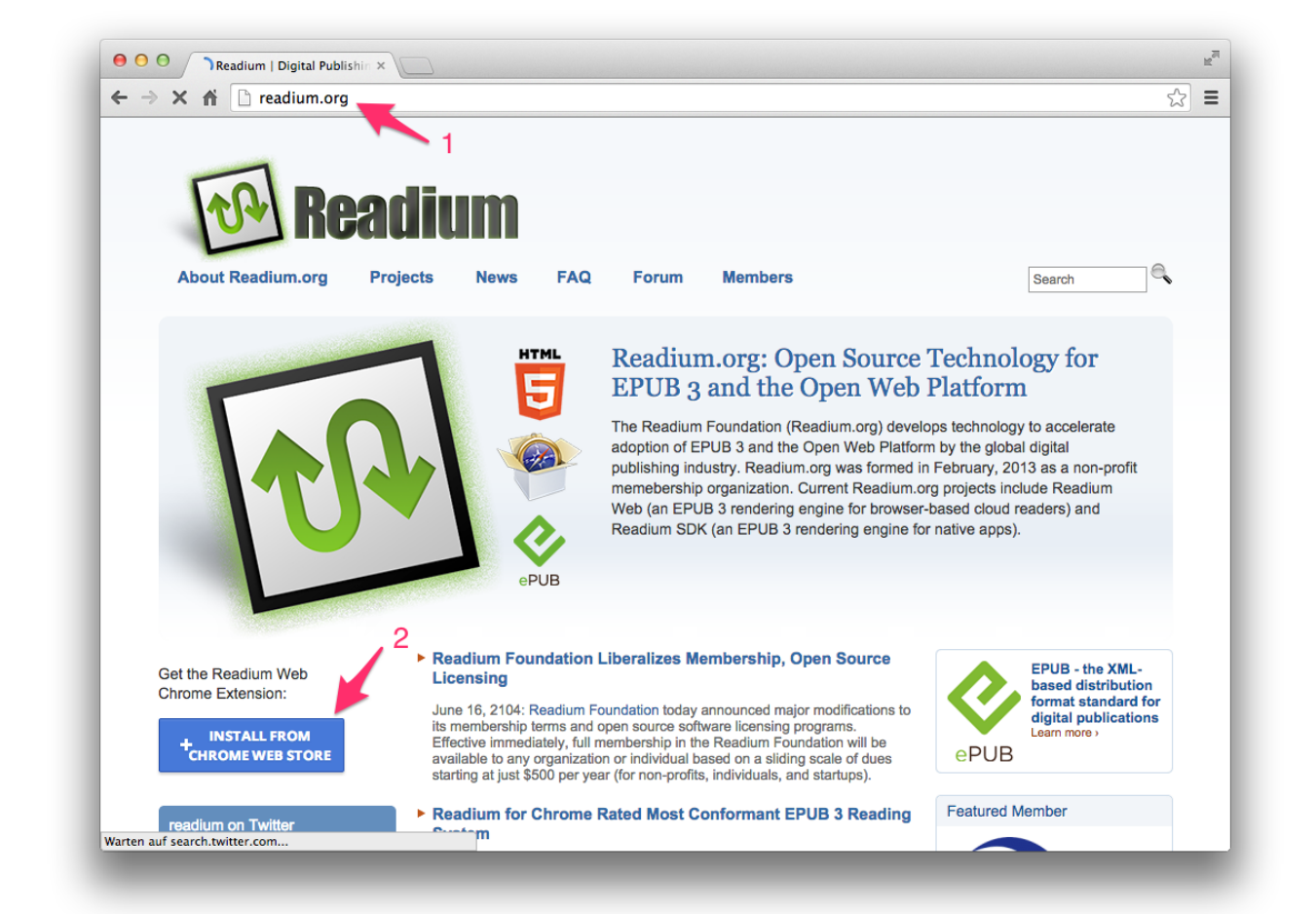

### **Readium benutzen**

Readium wird bei den Apps im Browser Chrome als neue Taste dargestellt. Auf Ihrem Computer könnten andere Erweiterungen installiert sein als auf dem Bild angezeigt werden.

Klicken Sie auf die Taste, um Readium zu starten.

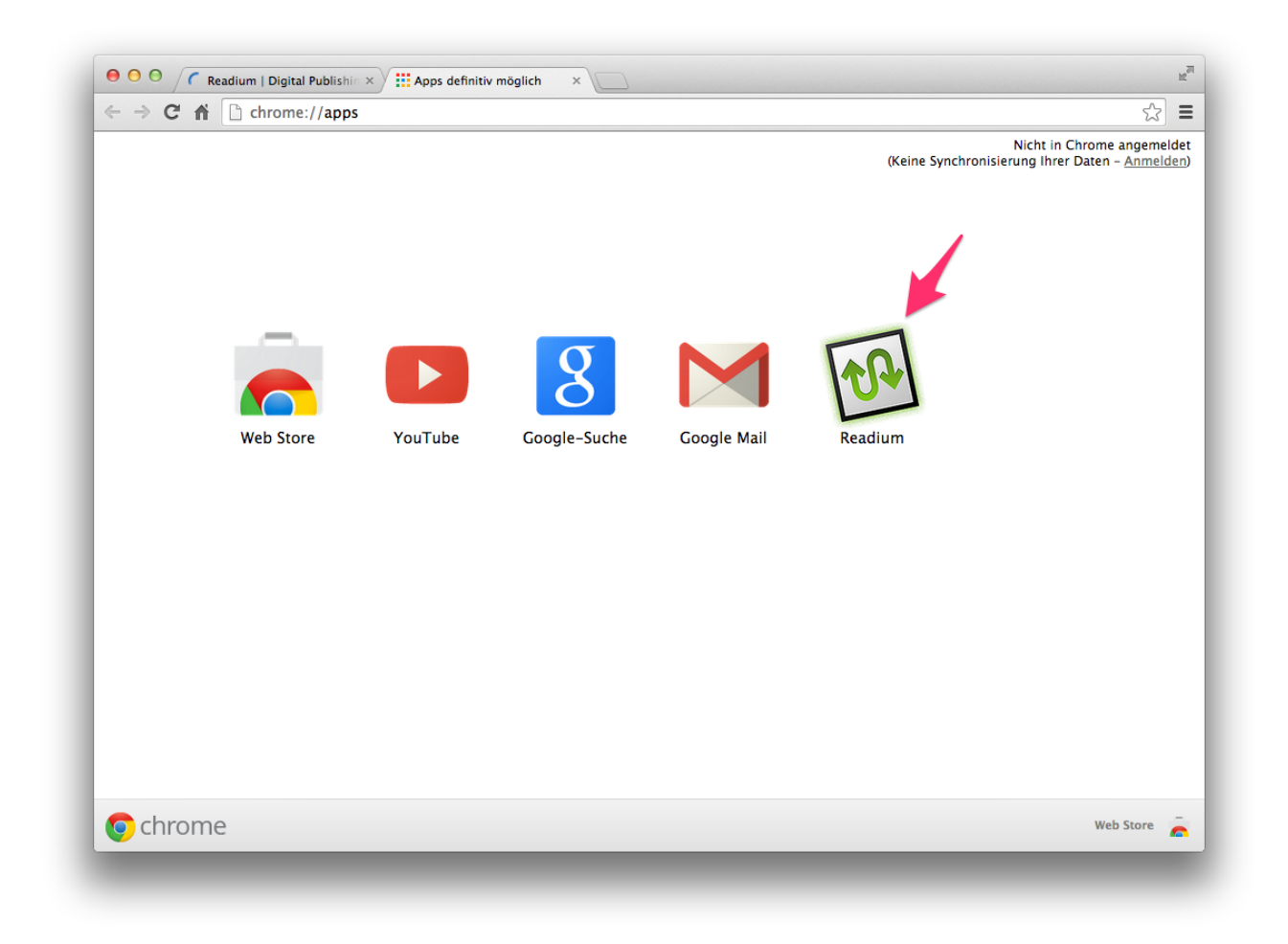

Ein neues Buch fügen Sie in Readium über die +-Taste rechts oben hinzu. Wählen Sie die Buchdatei aus, die Sie bereits vorher auf Ihren Computer geladen haben.

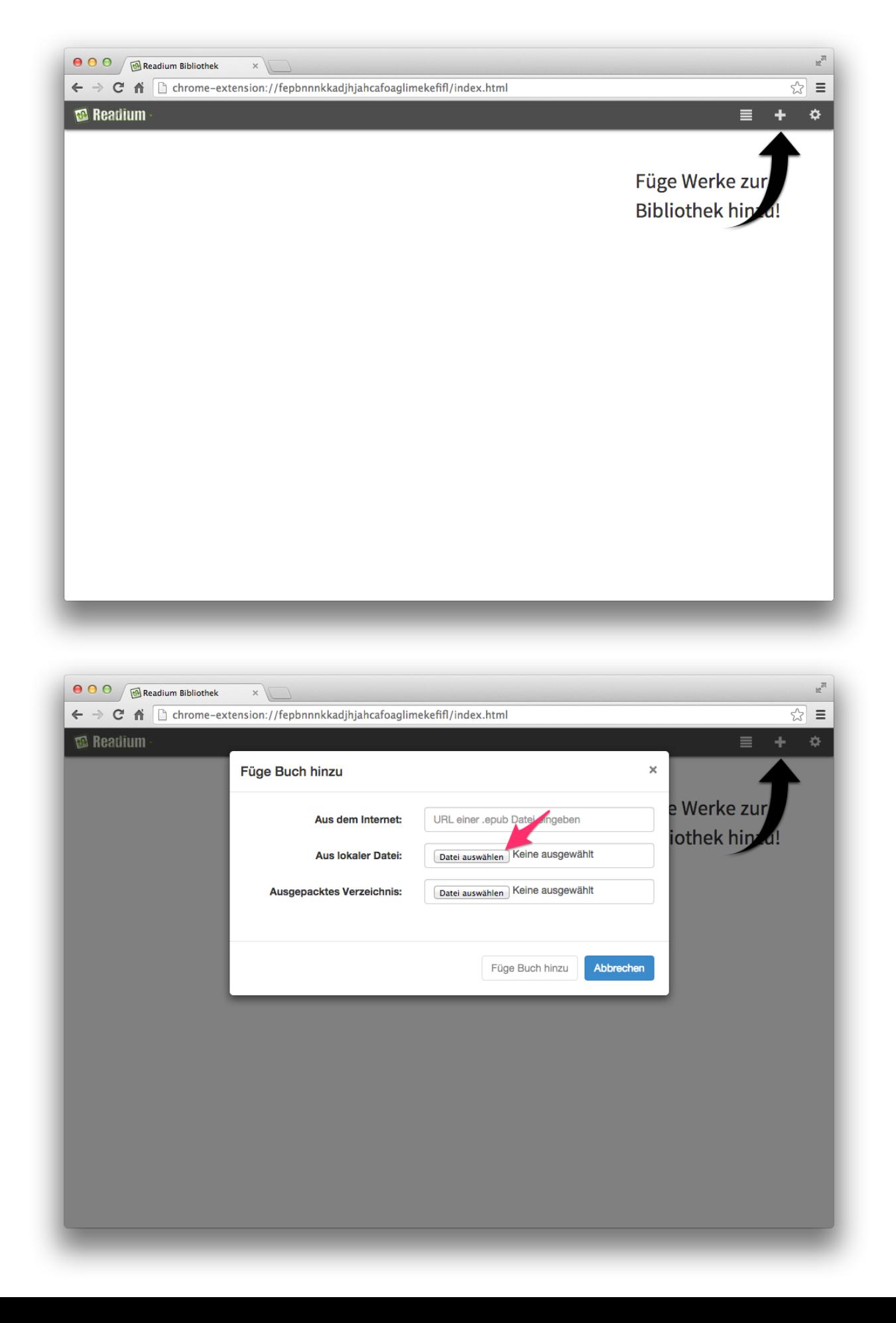

Das digitale Buch wird importiert und in der Bücherliste von Readium angezeigt. Mit einem Klick auf das Buch können Sie beginnen, das Buch zu betrachten.

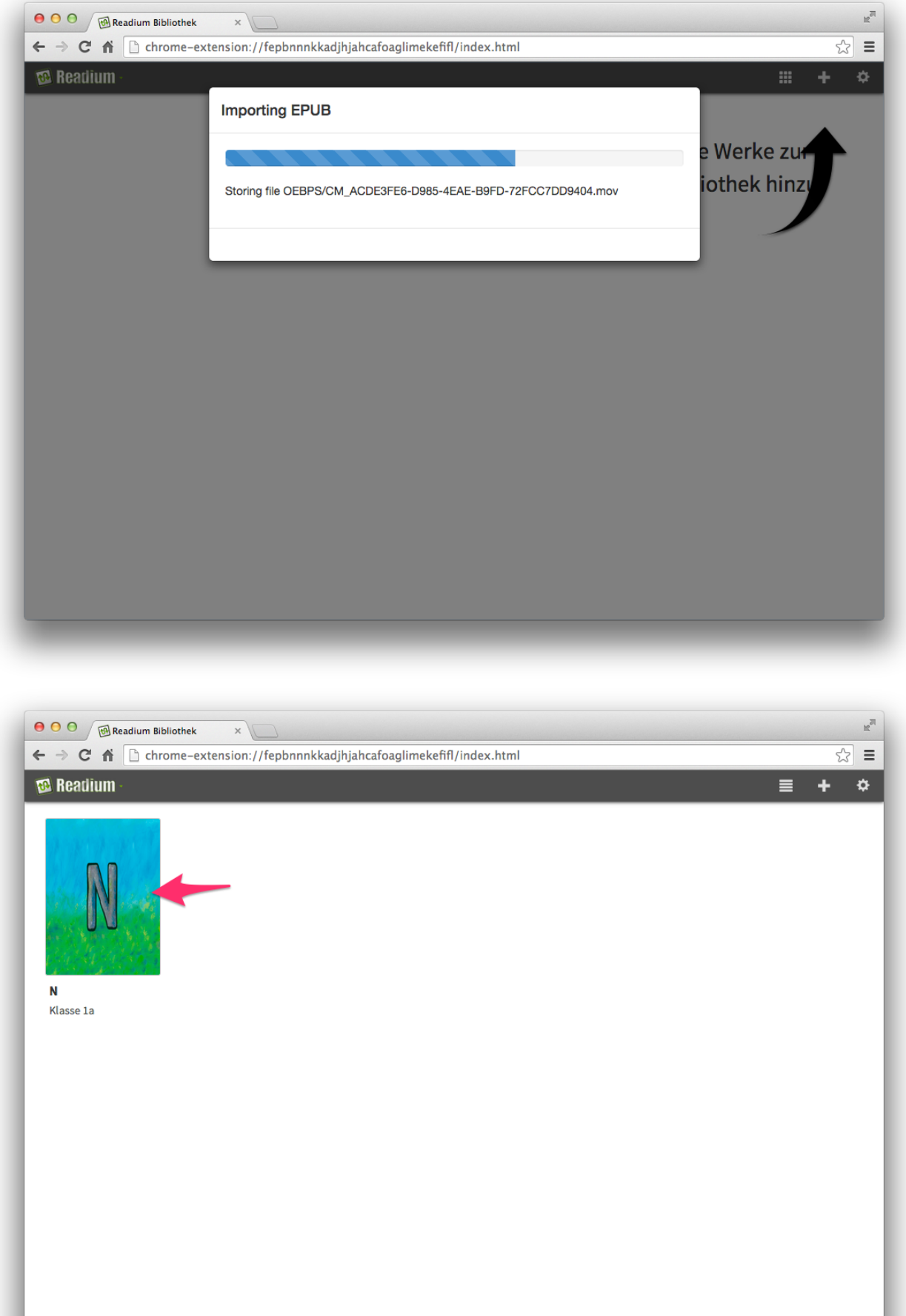

Die Navigation im digitalen Buch ist genau so, wie Sie es erwarten … vorwärts und zurück blättern.

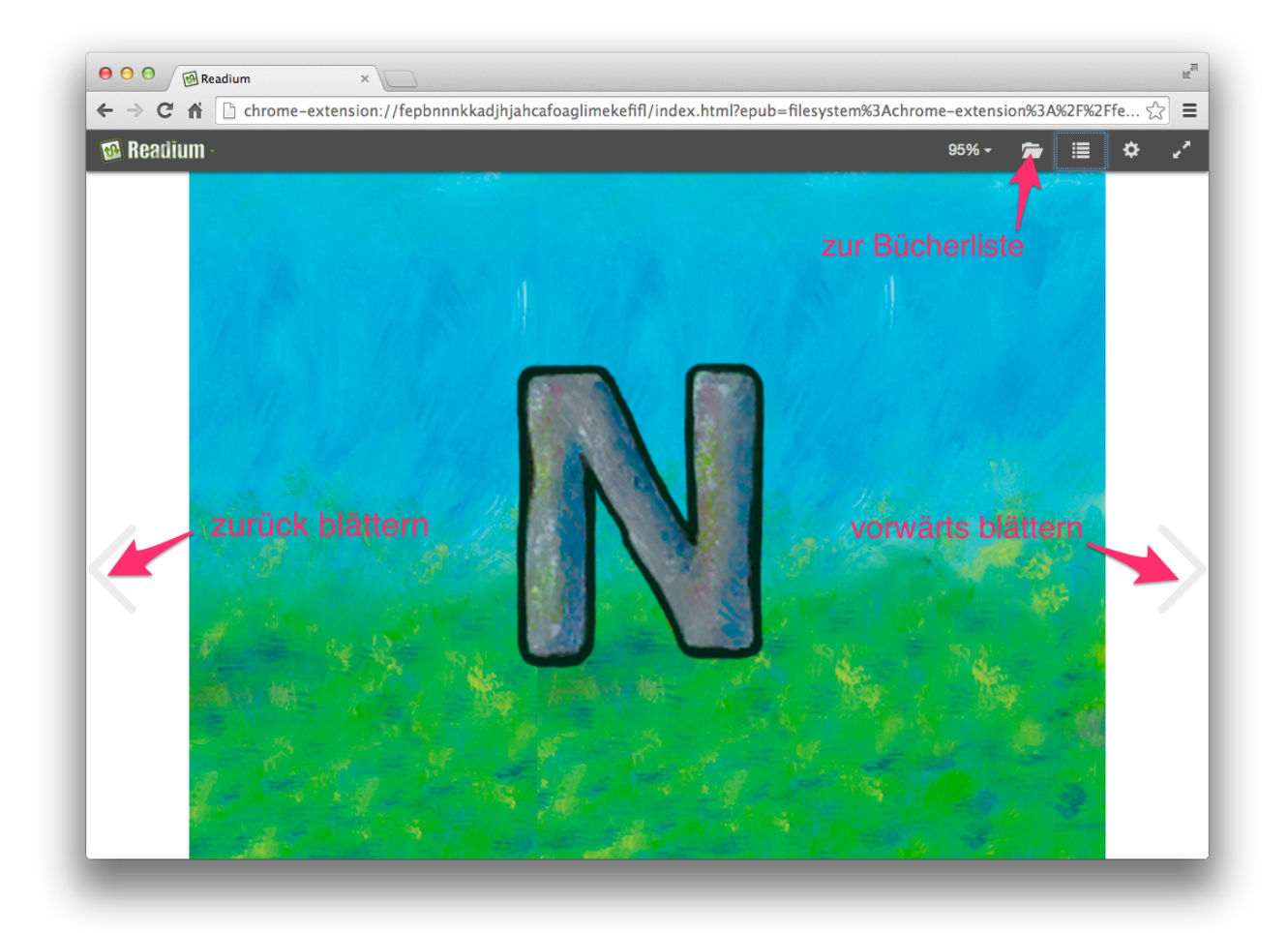

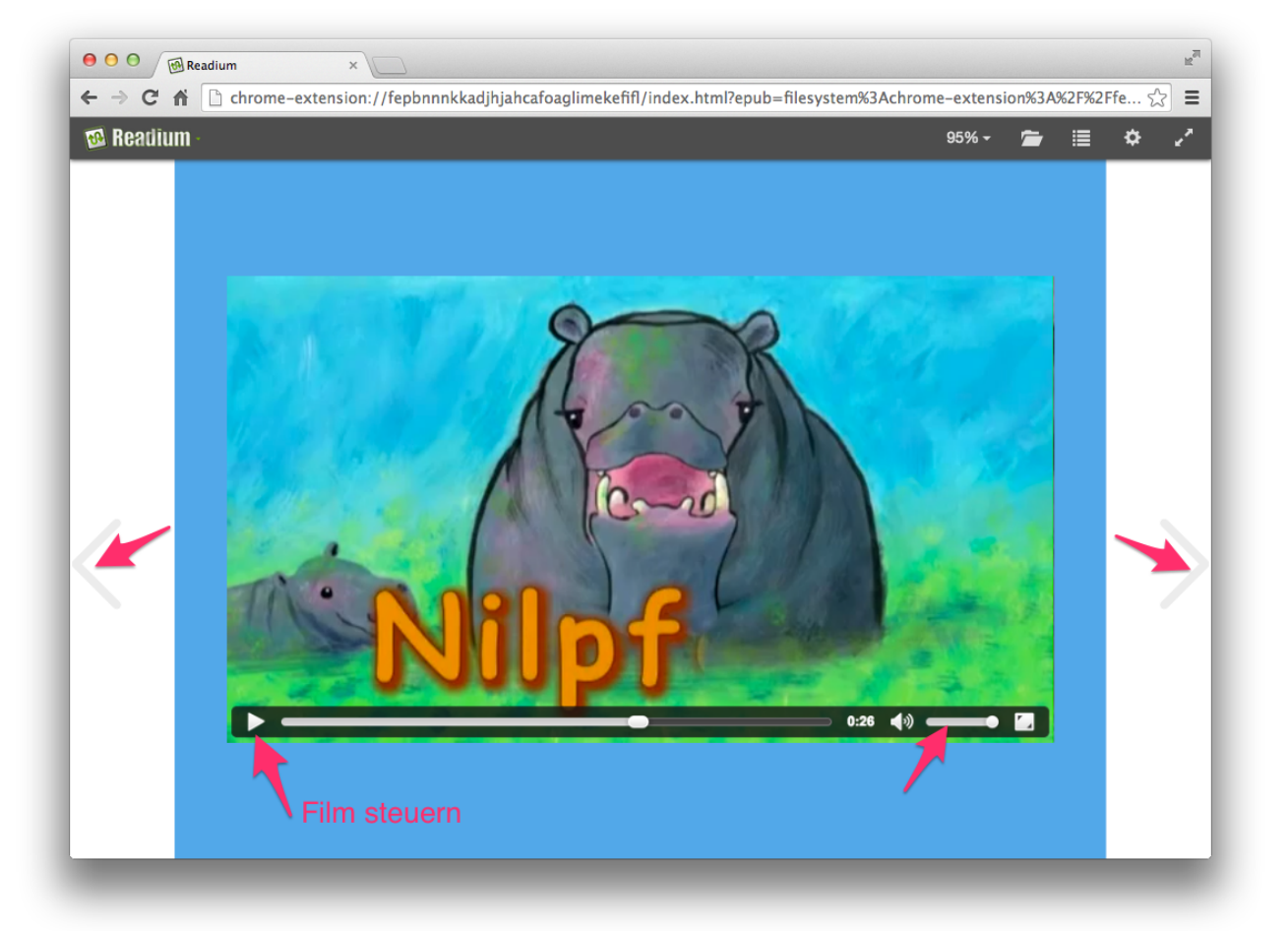

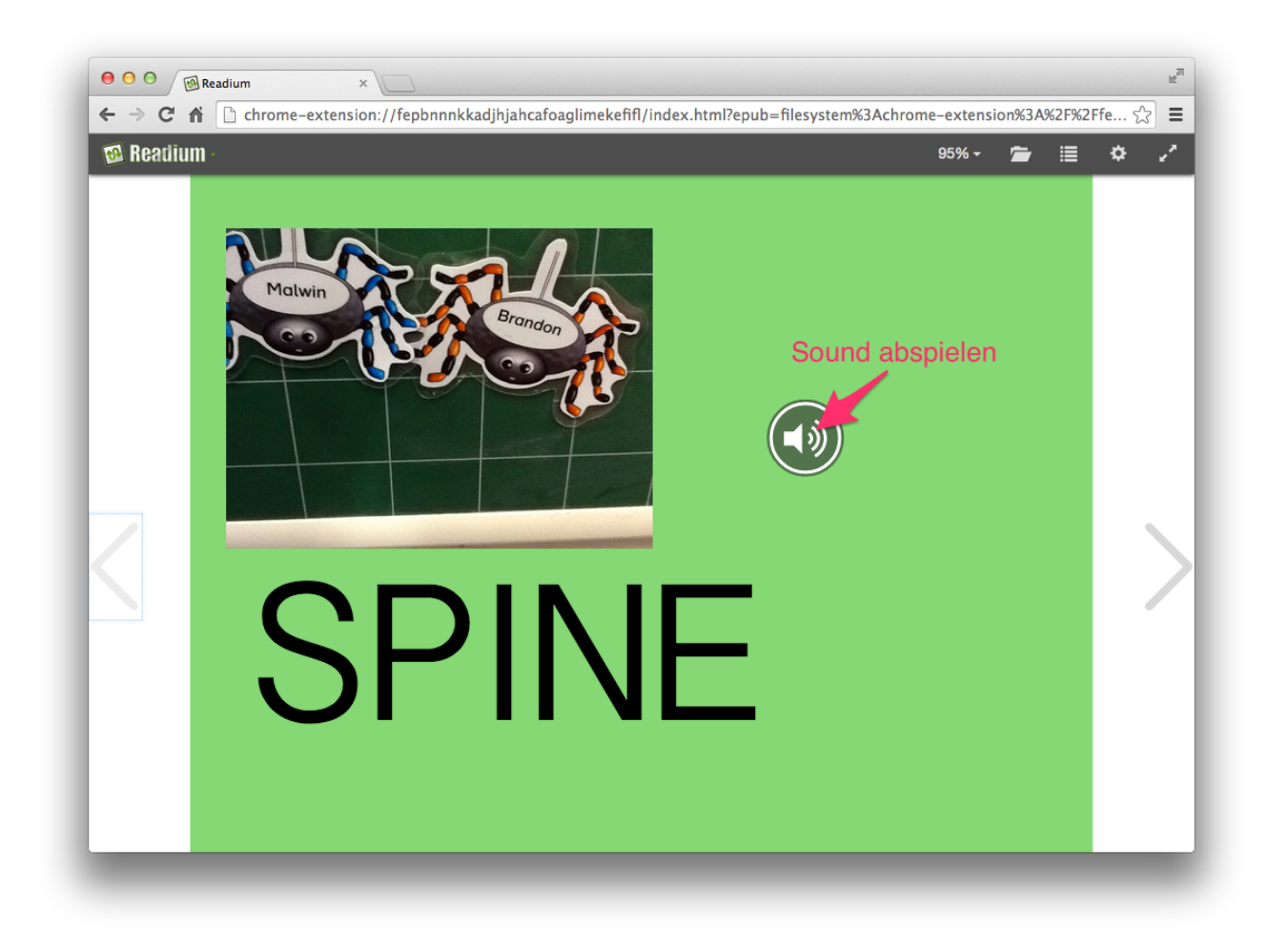

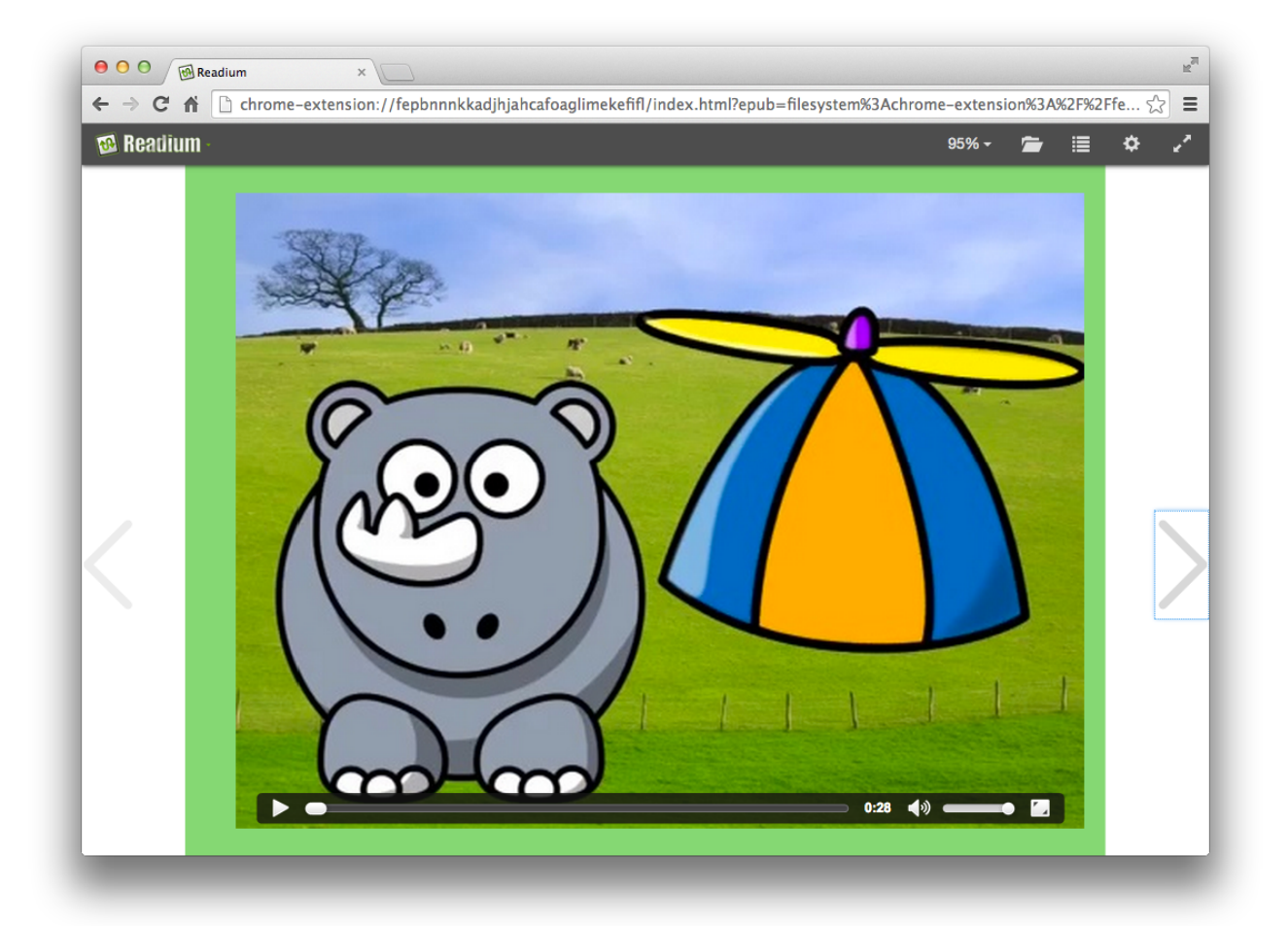